## **eSchool How To Change Password**

To change your default password in eSchool, please do the following:

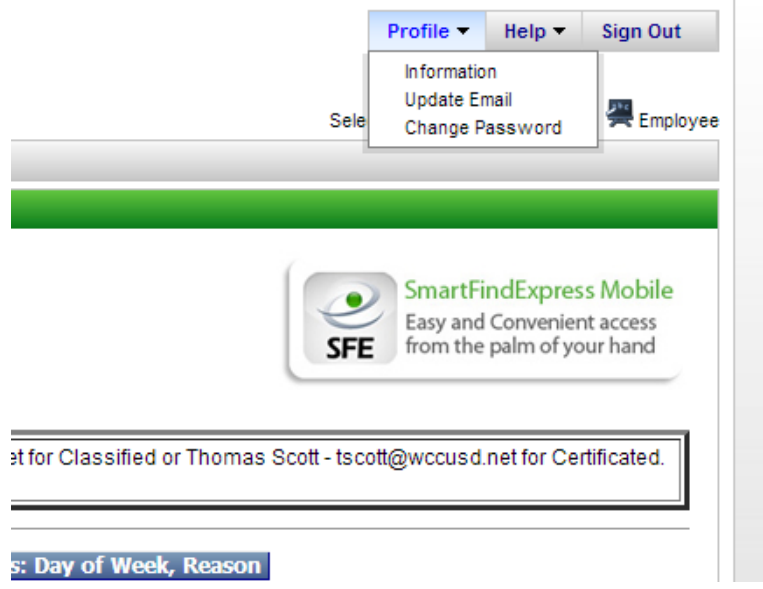

Go to the top right hand corner once logged into eSchool and choose **Profile**:

Scroll and choose "**Change Password**"

On this page, please enter your current default password and replace it with a new password up to 9 digits. **The password can only be numbers.** Once you change your password, it will give yo ua confirmation of the change. Please keep in a secure location.

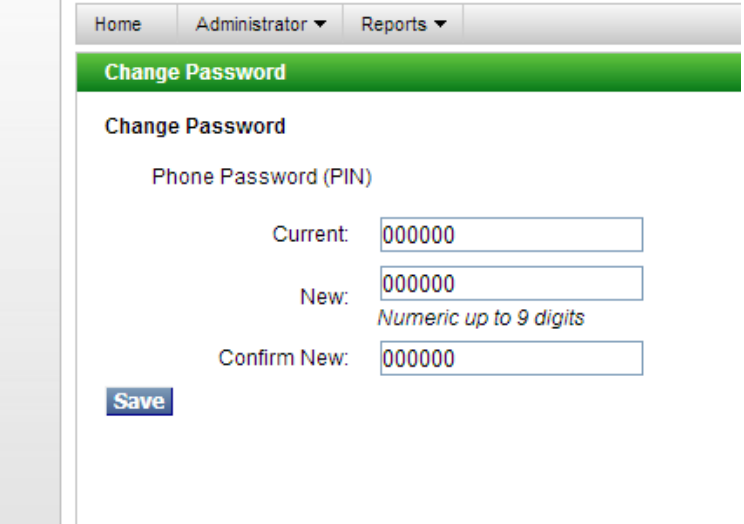